## Istruzioni compilazione modulo google Patto di corresponsabilità:

e possibile iliviale i Attestazione ui presa visione e conuivisione<br>del patto di corresponsabilità e appendice scuola famiglia.utilizzando un telefono, un tablet o un computer è possibile inviare l'Attestazione di presa visione e condivisione

Instructions for filling in the Google form the co-responsability agreement: it is possible to send the file from any device.

- **•** se il dispositivo non dispone di un account gmail predefinito
	- inserire le credenziali @icborgo dell'alunno
	- inserire la password
	- proseguire

- if your device does not have a default gmail account
	- log in with the student's @icborgo account
	- insert the password
	- follow up

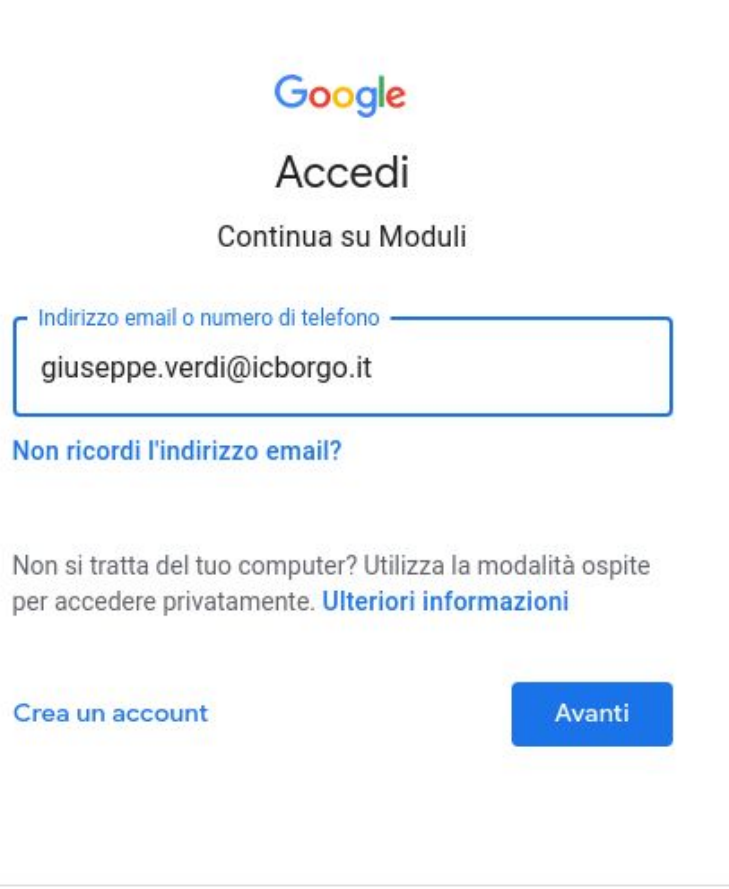

- una volta aperto il modulo google scrivere nello spazio riservato il proprio indirizzo mail
- successivamente selezionare il plesso di appartenenza dell'alunno
- cliccare su avanti per proseguire nella compilazione del modulo

- once you open the google form write your email address
- then select your school
- click on "avanti" to proceed

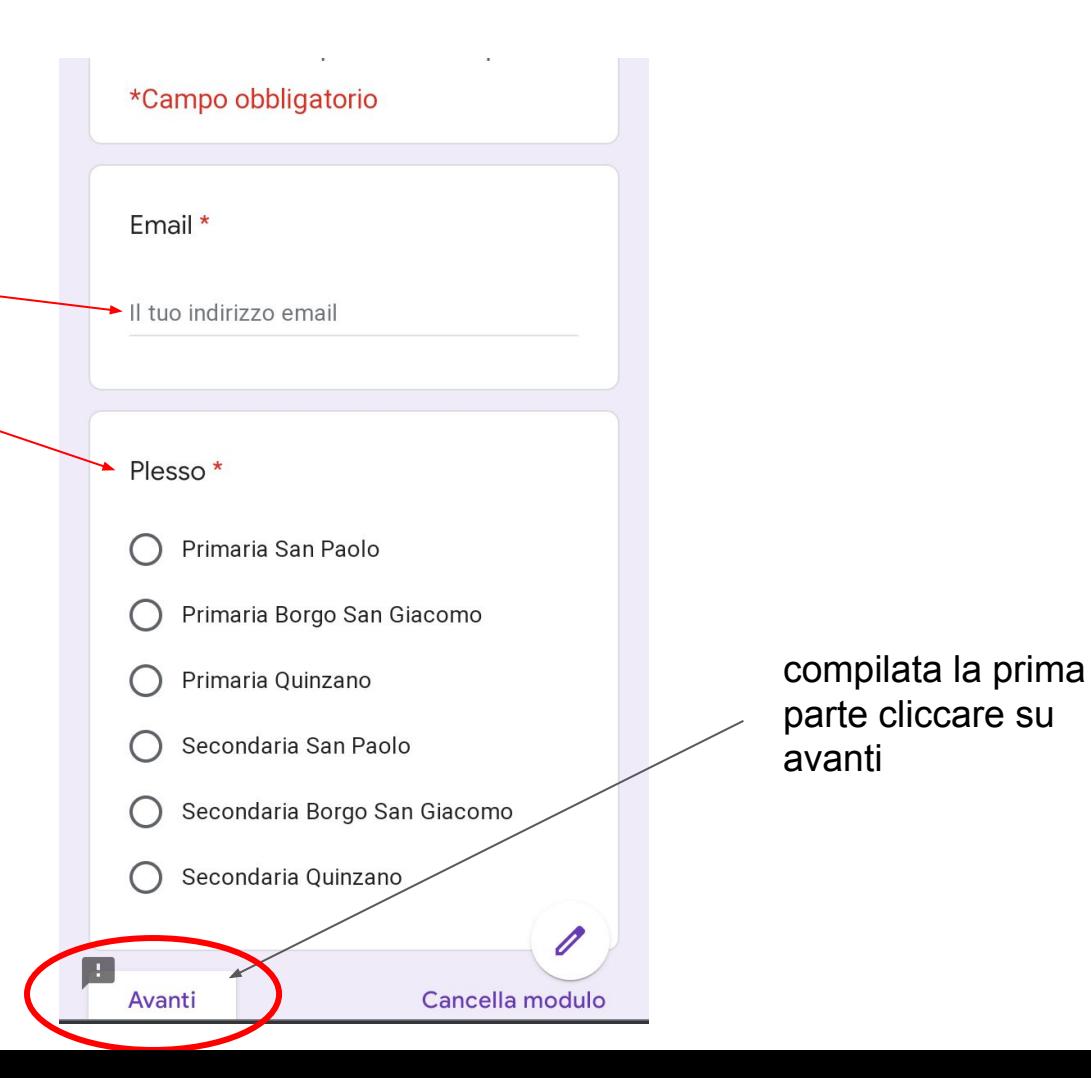

- **Per selezionare la classe fare** clic sul menù a tendina
- Inserire Cognome e Nome dell'alunno
- **Fare clic su aggiungi file per** caricare foto del documento

Attestazione di presa visione e condivisione del patto di corresponsabilità e appendice scuola famiglia

- To select the class, click on the drop-down menu
- Insert the student's Surname and First Name
- Click on "Aggiungi file" (add file)

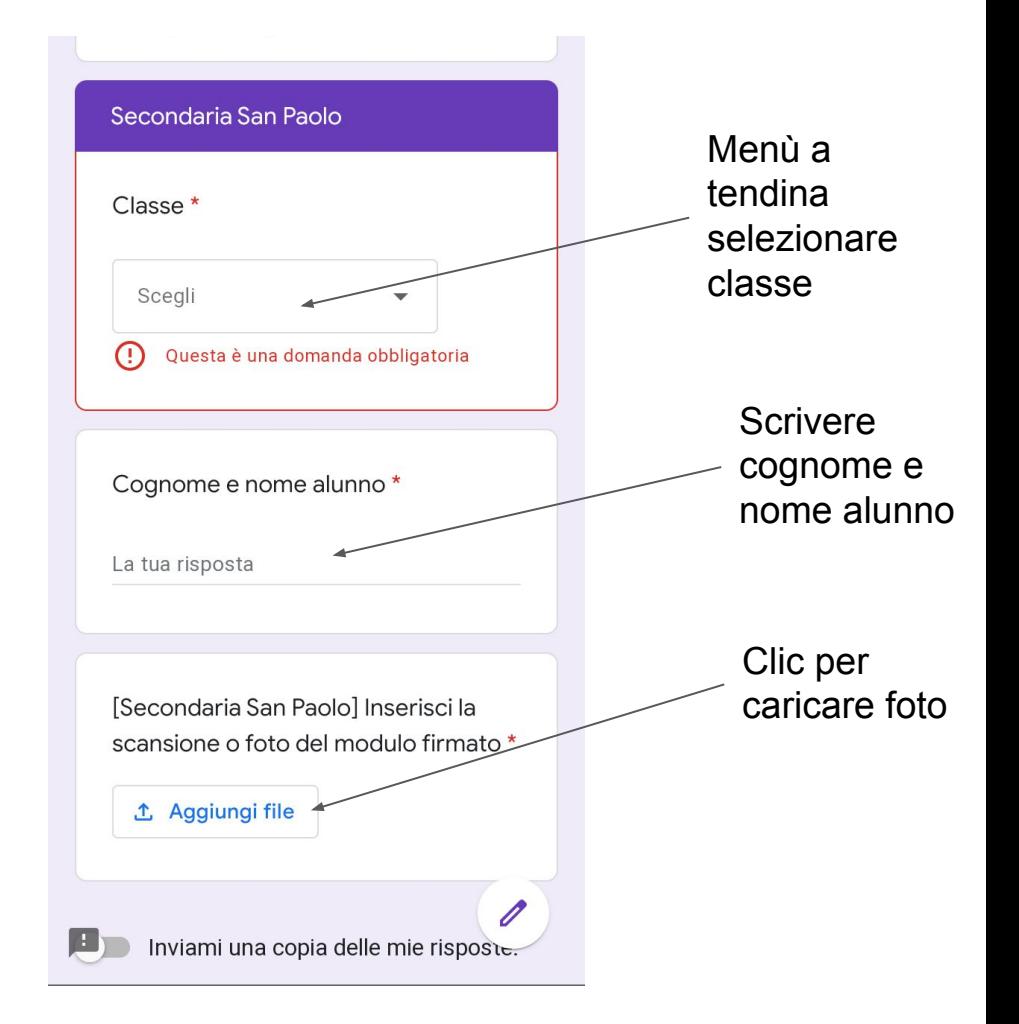

- clic su seleziona file dal dispositivo
- clic su fotocamera per fotografare il documento da inviare alla segreteria

- click on select file from device
- **click on camera to** photograph the document to send to the school office

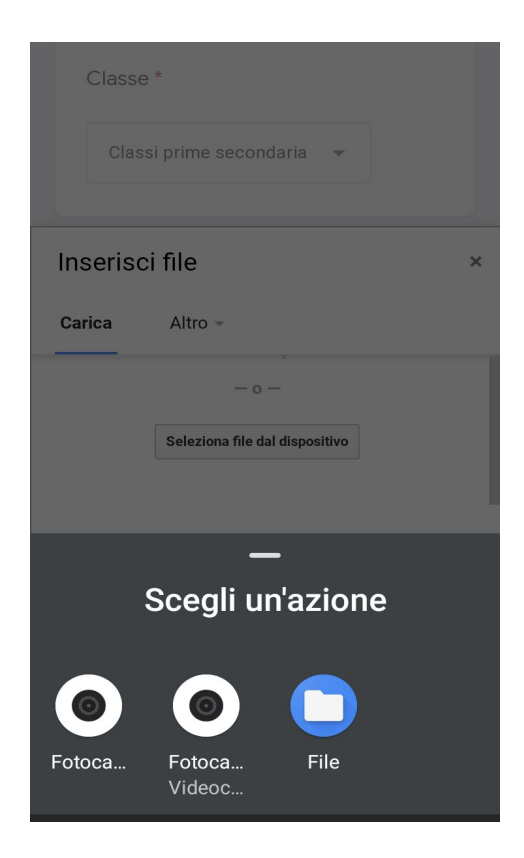

- scattata la foto e dato ok fare clic su **CARICA**
- una volta caricata l'immagine cliccare su INVIA

- $\bullet$  take the photo, give ok, and click on "Carica" (upload)
- once the image has been uploaded, click on "Invia" (send)

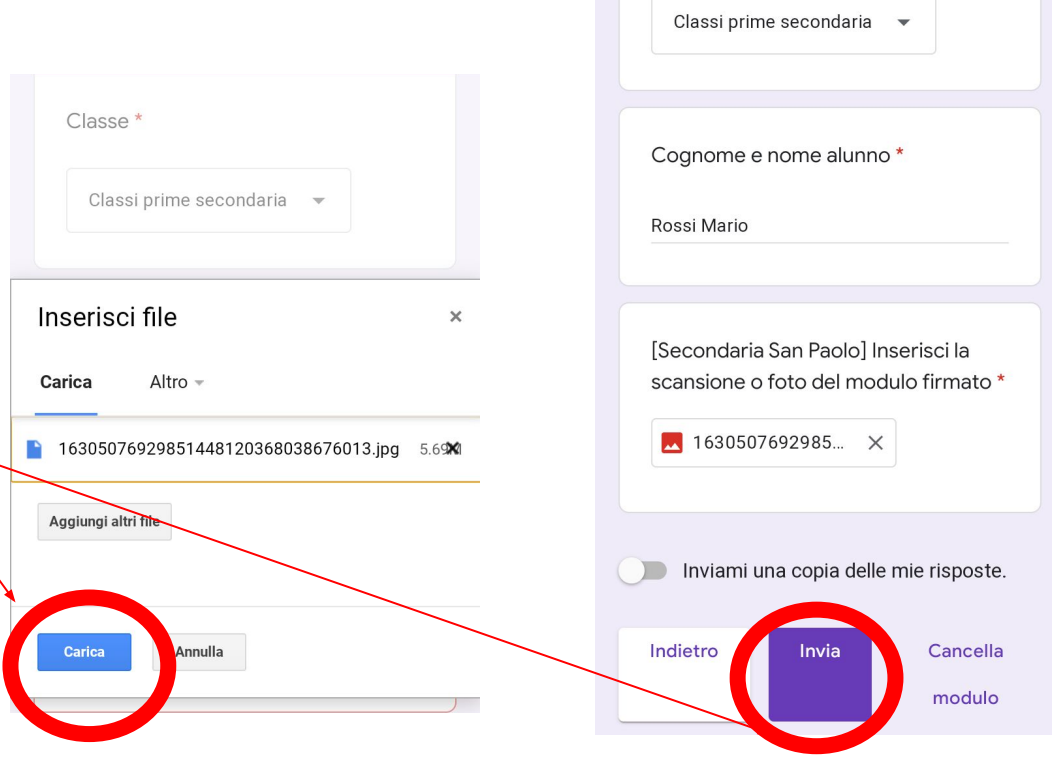